## UPUTSTVO NAMENJENO STUDENTIMA ZA PRIJAVU ISPITA PREKO PORTALA STUDENTSKI SERVIS FAKULTETA BEZBEDNOSTI

Studenti osnovnih akademskih studija od generacije upisane školske 2008./2009. godine i mlađe prijavljuju ispite preko portala **Studentski servis Fakulteta bezbednosti** koji se nalazi na adresi: https://student.fb.bg.ac.rs.

## POSTUPAK PRIJAVLJIVANJA ISPITA

1. Otići na adresu https://student.fb.bg.ac.rs gde će Vam se otvoriti stranica za prijavu na sistem:

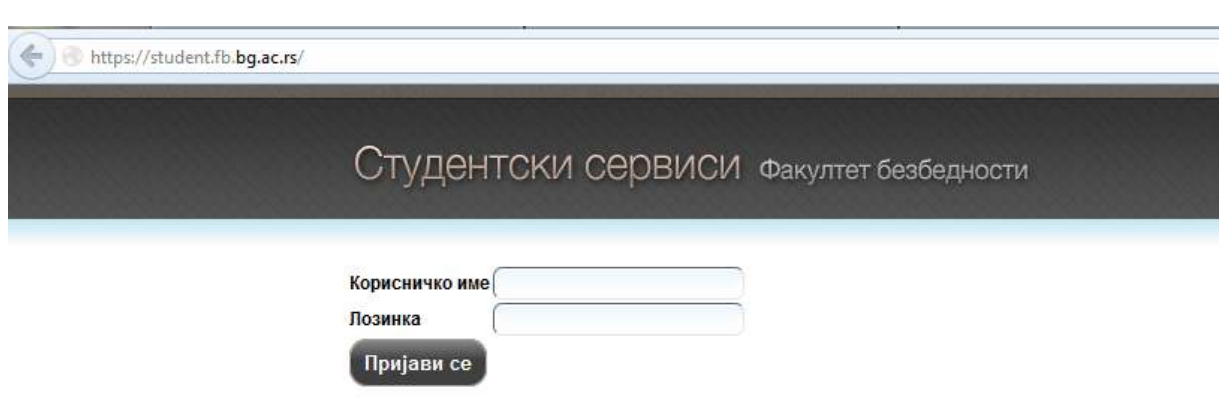

- 2. U polje *Korisničko ime* upisati broj indeksa u formatu kao u indeksu (npr. 123/12)
- 3. U polje *Lozinka* upisati inicijalnu lozinku, a to je JMBG.
- 4. Kliknuti na *Prijavi se*.
- 3. U polje *Lozinka* upisati inicijalnu lozinku, a to je JMBG.<br>4. Kliknuti na *Prijavi se*.<br>5. Otvara se (samo pri prvom logovanju) deo za *Promenu lozinke*. Potrebno je uneti staru lozinku (JMBG) i novu lozinku i potvrdu nove lozinke. Kliknuti na *Promeni*.

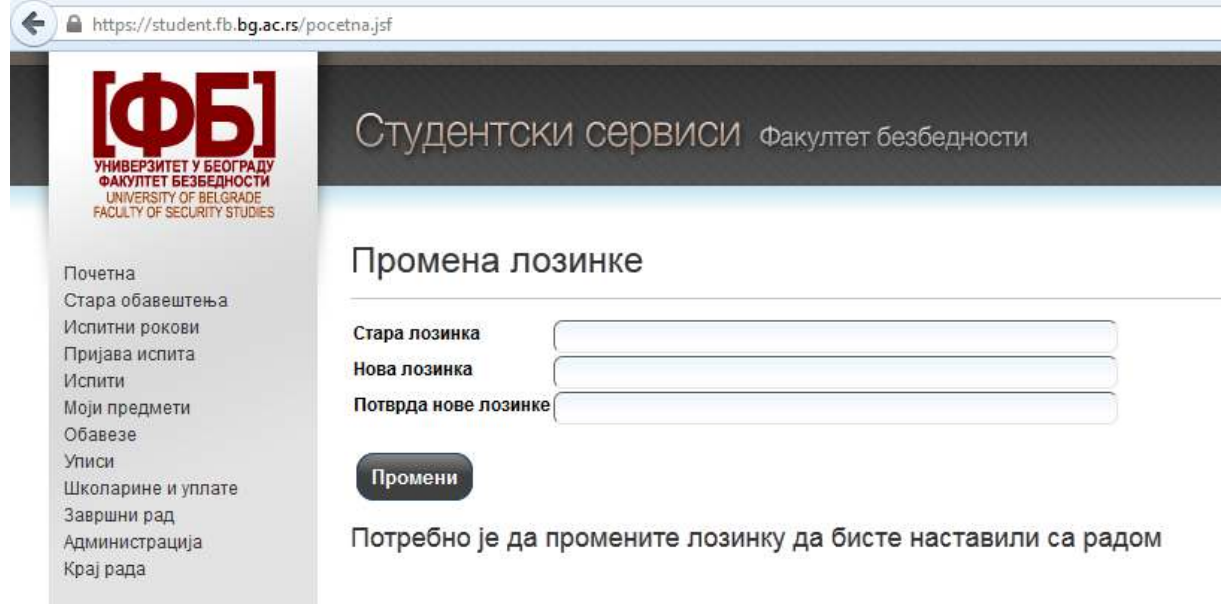

6. Ako ste sve odradili po predviđenoj proceduri, dobićete i potvrdu o uspešno promenjenoj lozinki.

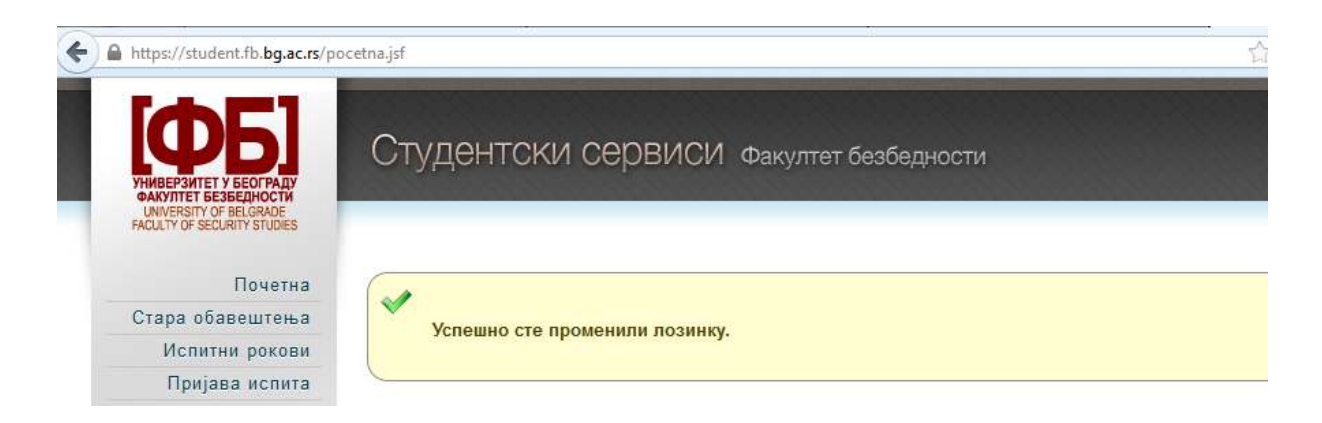

7. Da biste mogli da prijavite ispite za koje se plaća nadoknada (treća i svaka sledeća prijava itd.) potrebno je da izvršite uplatu sredstava na žiro račun Fakulteta bezbednosti sa jedinstvenim pozivom na broj koji možete videti u opciji Školarine i<br>uplate (model uplatnice po kome treba ispuniti uplatnicu): uplate (model uplatnice po kome treba ispuniti uplatnicu

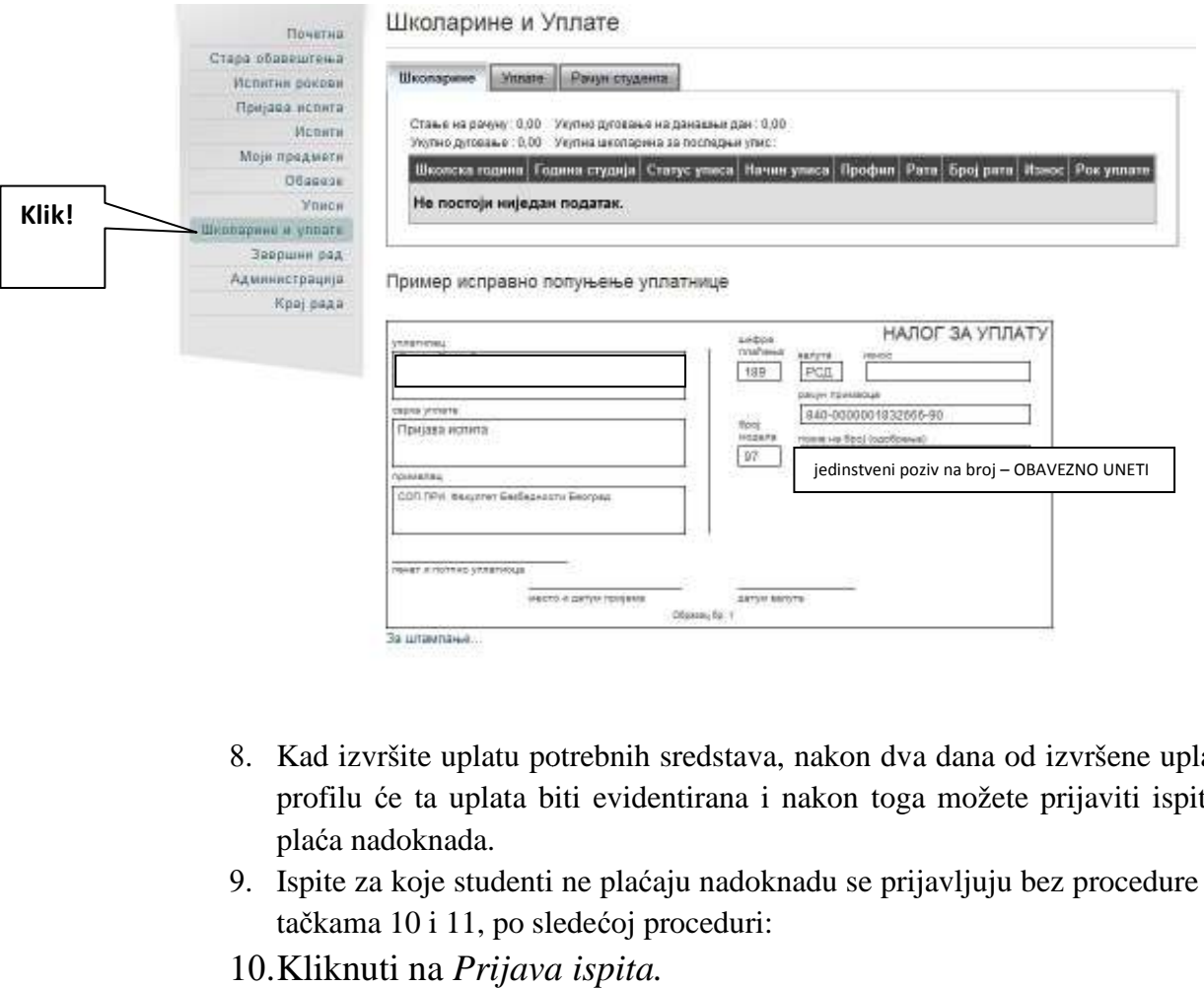

- 8. Kad izvršite uplatu potrebnih sredstava, nakon dva dana od izvršene uplate na vašem profilu će ta uplata biti evidentirana i nakon toga možete prijaviti ispite za koje se plaća nadoknada. 8. Kad izvršite uplatu potrebnih sredstava, nakon dva dana od izvršene uplate na vašem<br>profilu će ta uplata biti evidentirana i nakon toga možete prijaviti ispite za koje se<br>plaća nadoknada.<br>9. Ispite za koje studenti ne p
- tačkama 10 i 11, po sledećoj proceduri:
- 10.Kliknuti na *Prijava ispita.*

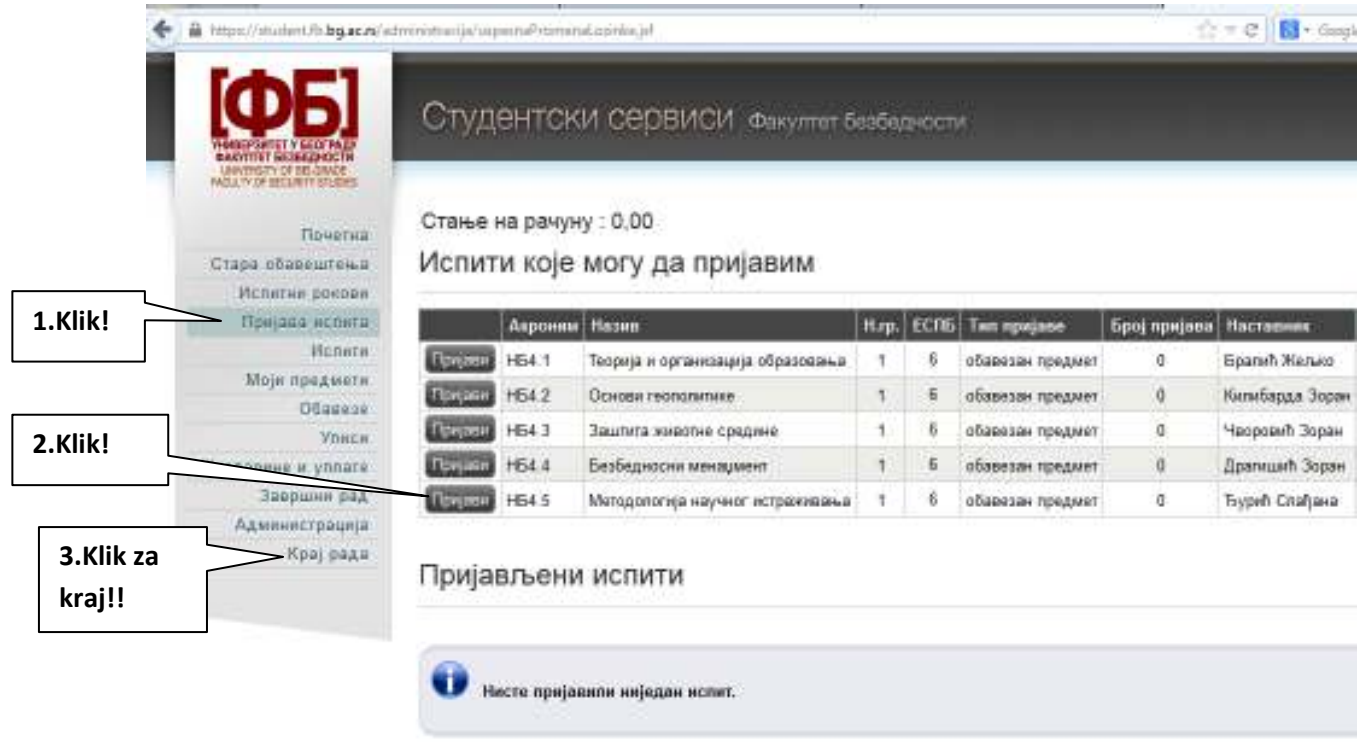

- 11.Kliknuti na *Prijavi* na početku reda u kome se nalazi naziv ispita koji želite da prijavite. Ukoliko na spisku predmeta koje možete da prijavite vidite ispite koje ste već položili, to znači da samo nisu administrirani u sistemu i **njih ne treba ponovo prijavljivati!**
- 12.Istu proceduru iz tačke 14 ponavljate dok ne prijavite sve ispite koje želite da prijavite u januarskom roku.
- 13. Kada završite prijavu u donjem delu će te videti spisak svih ispita koje ste prijavili.
- 14. Da bi ste izašli iz portala kliknite na *Kraj rada.*